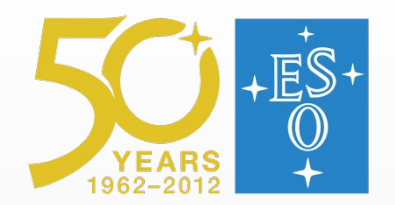

#### **Advance Use of REFLEX Workflows**

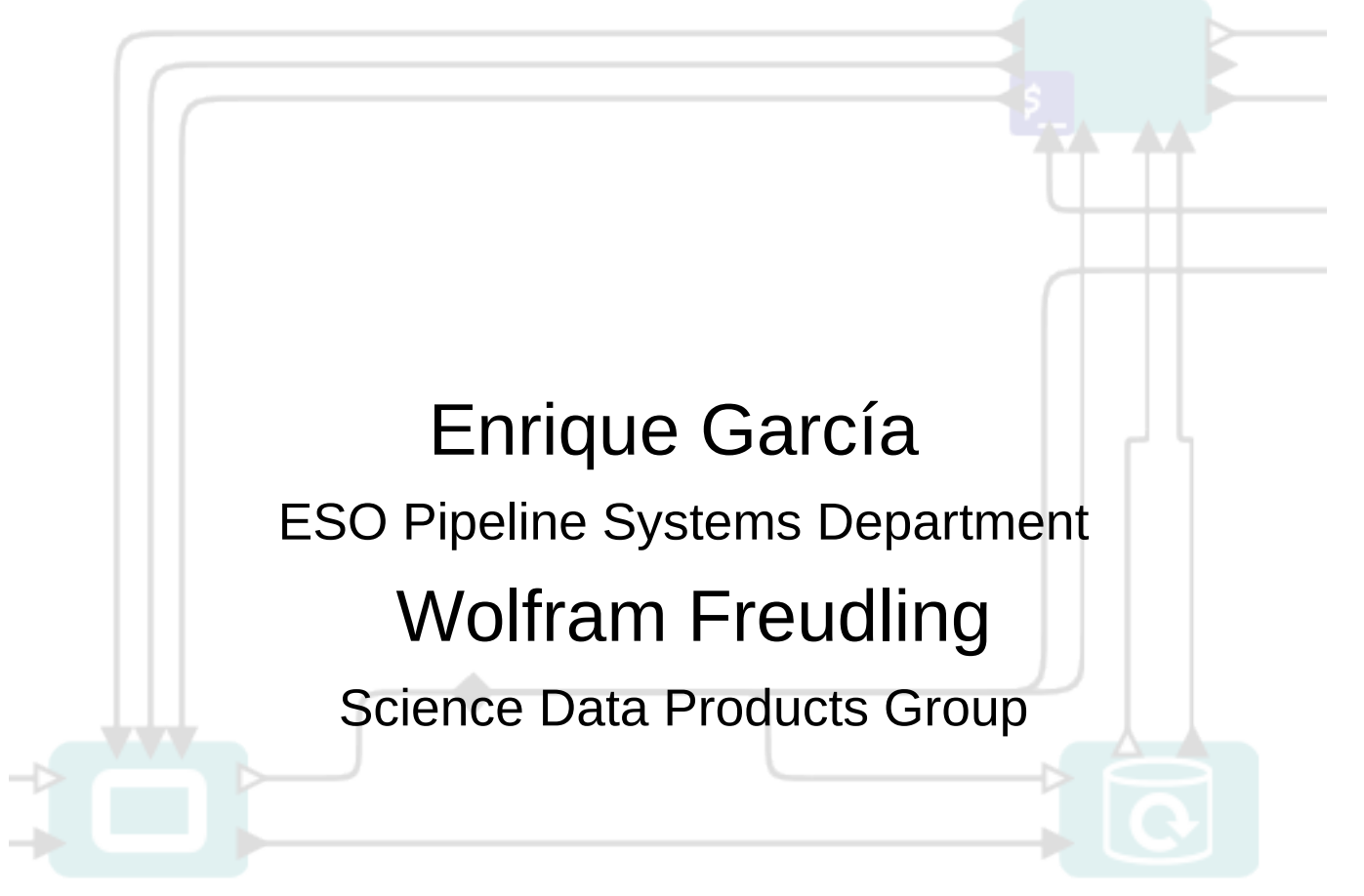

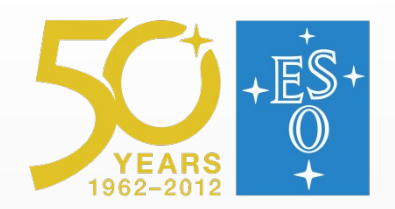

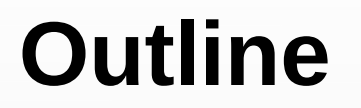

- Modifying workflows
	- Using Reflex/Kepler components
	- Inspecting the workflow
	- Modifying the data using the python actor
- Creating new workflows

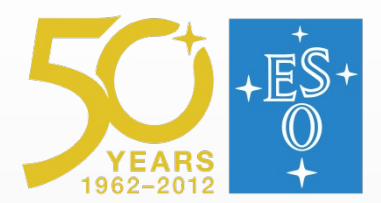

## **Using the components library**

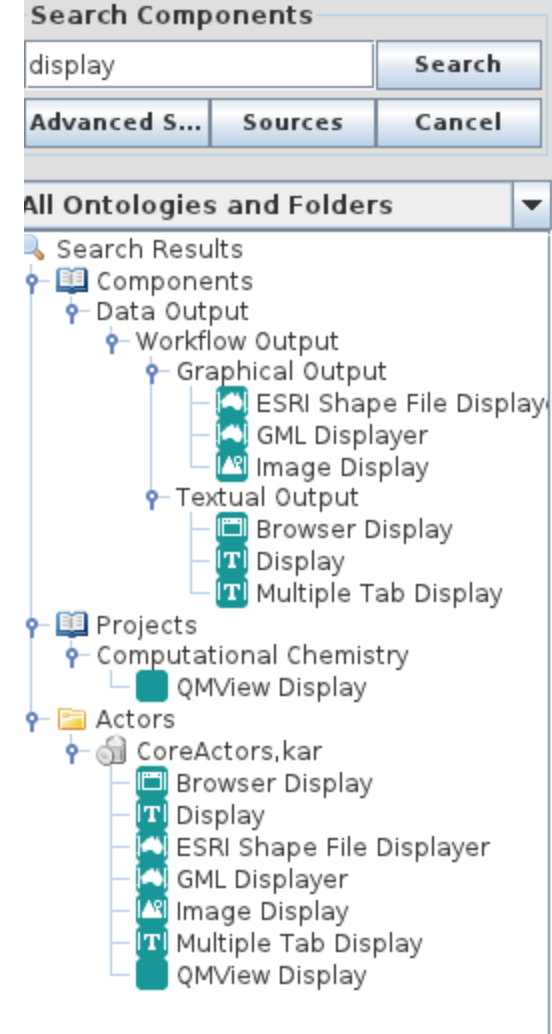

The search components utility allow to filter the available components by name.

The Reflex folder contains all the Reflex specific actors developed for astronomical reduction.

To use them, simply **drag and drop.**

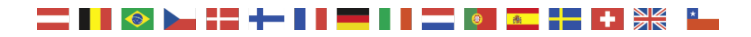

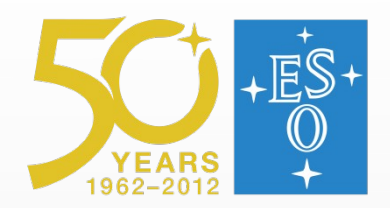

## **Useful components**

Reflex components:

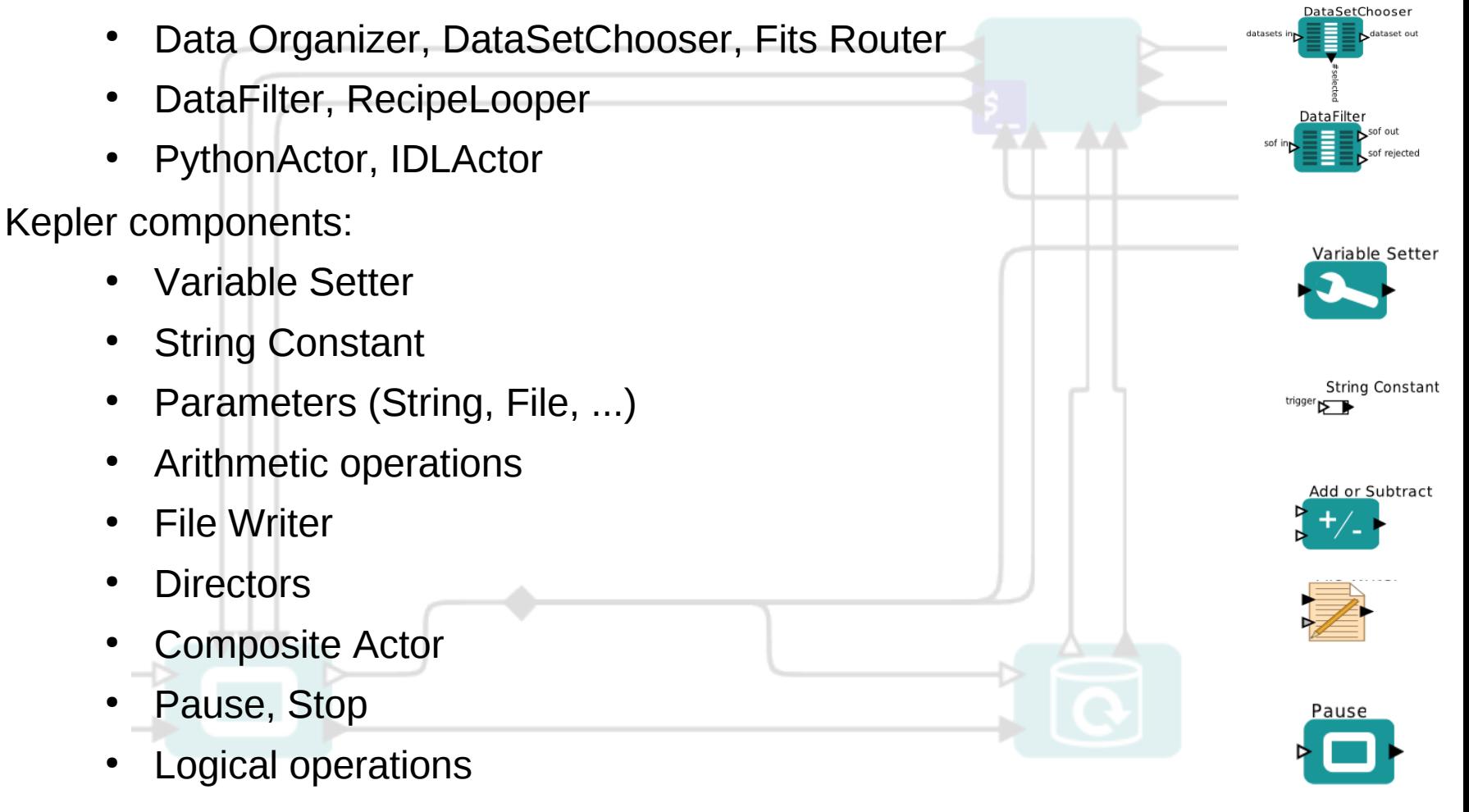

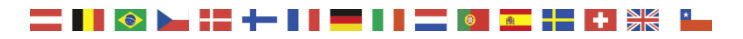

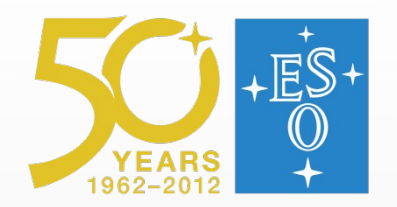

#### **Browsing actor documentation**

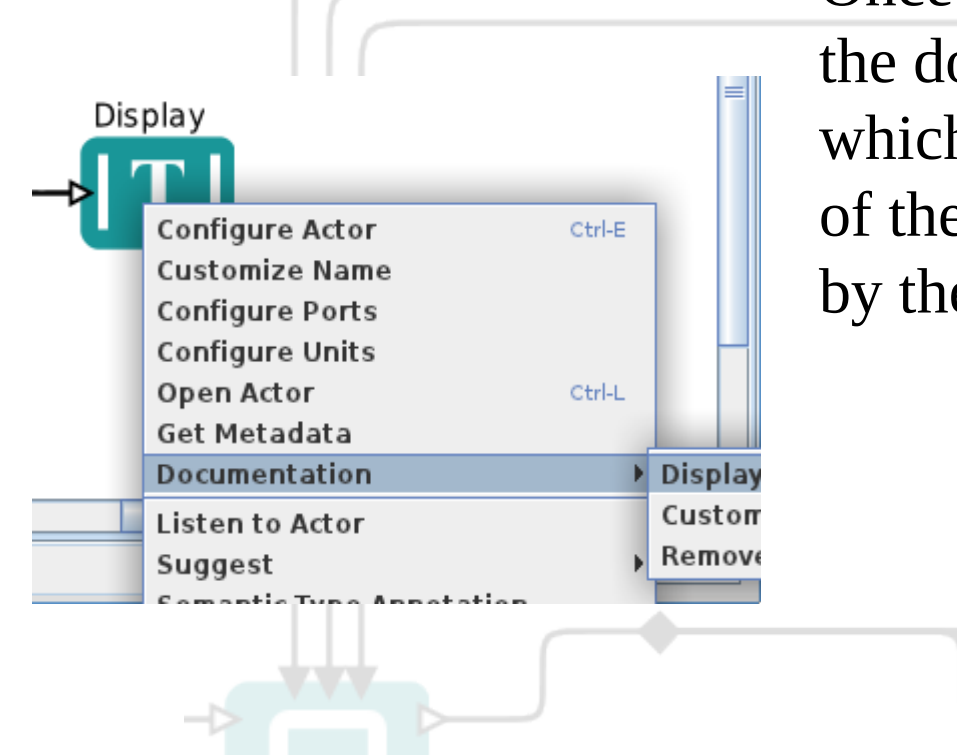

Once an actor is instantiated, the documentation explains which should be the functionality of the actor and the format used by the input and output ports.

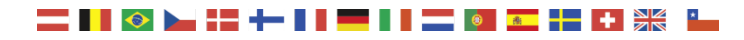

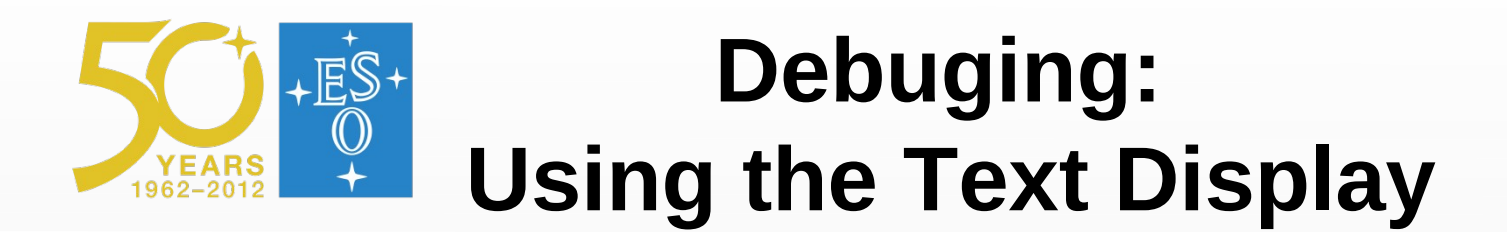

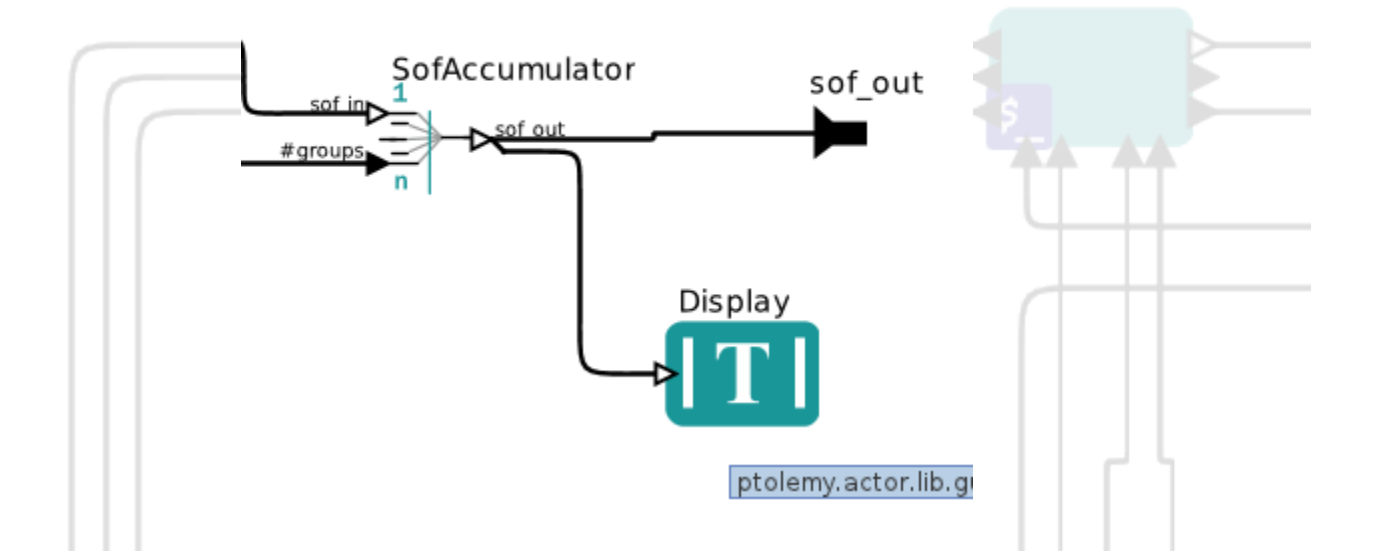

Using a text display is the best way to inspect a workflow and see the information which travels through it.

The text display will pop up a window the first time it is triggered.

ADA VII, May 11, .2012

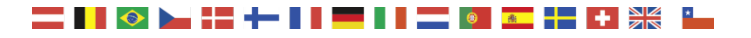

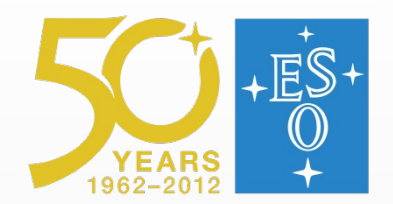

## **Changing the ports**

- Each actor has input and output ports.
	- To edit them, right click on "Configure ports"

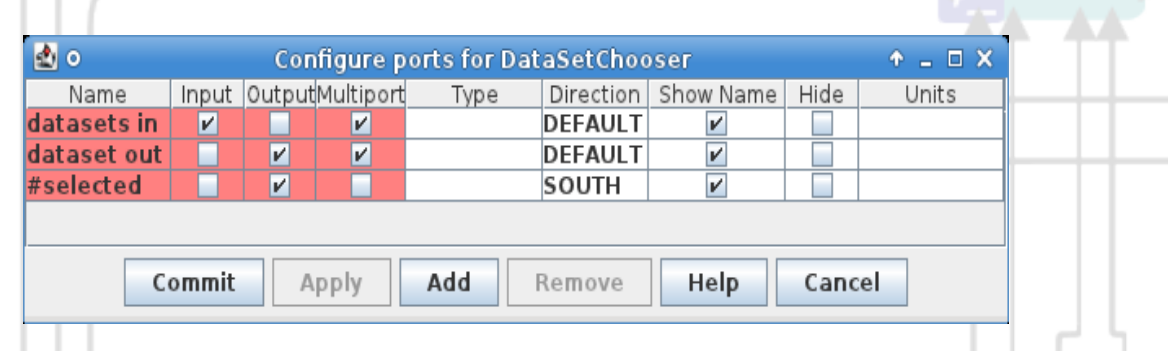

- An input multiport can receive several tokens which are combined together
- An output multiport distributes the token to several actors
- Many output ports are single ports and cannot be changed.

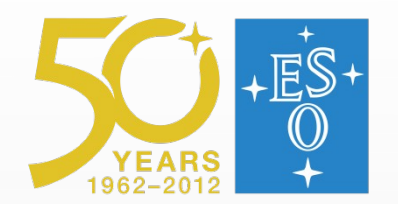

#### **The diamond**

• To connect the output of a single port to several actors, the diamond will copy the output to several connections

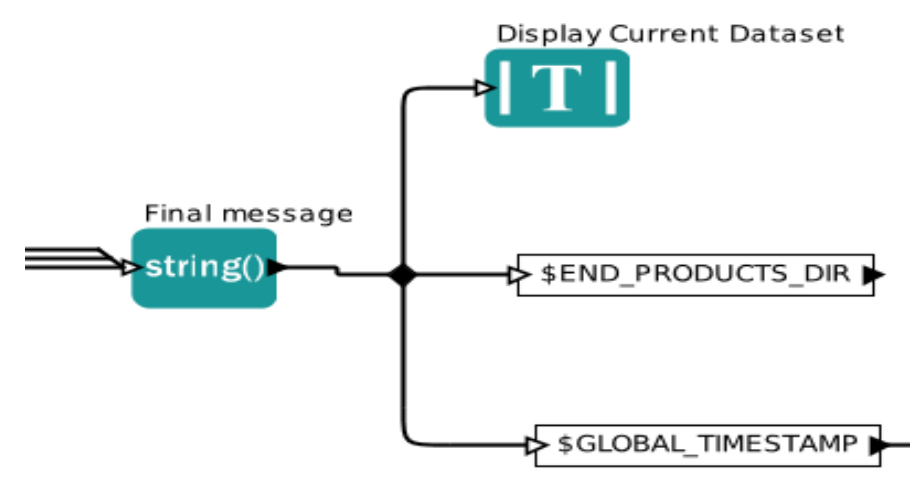

• TIP: A connection cannot be initiated from a diamond, but rather from the other end of the connection.

ESO Data Legacy | 13.03.2012

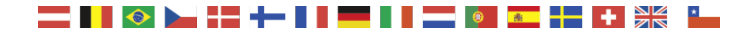

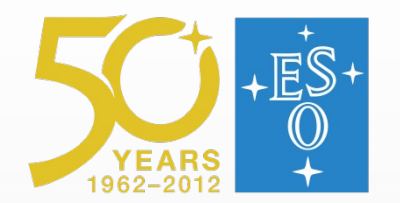

### **Displaying human-readable output**

- The Display actor will show the original XML format of the data.
- In order to show human-readable output, the XMLFormatter can decode all the XML-data which is transmitted along the workflow.

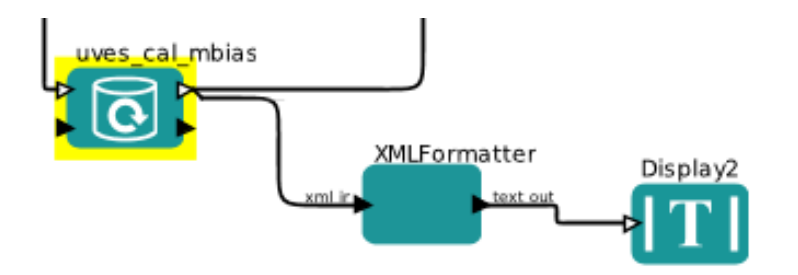

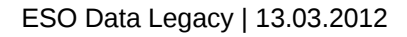

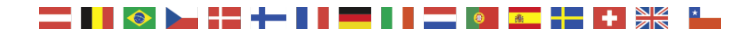

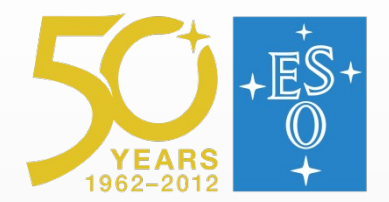

### **Debuging: Looking into the directories**

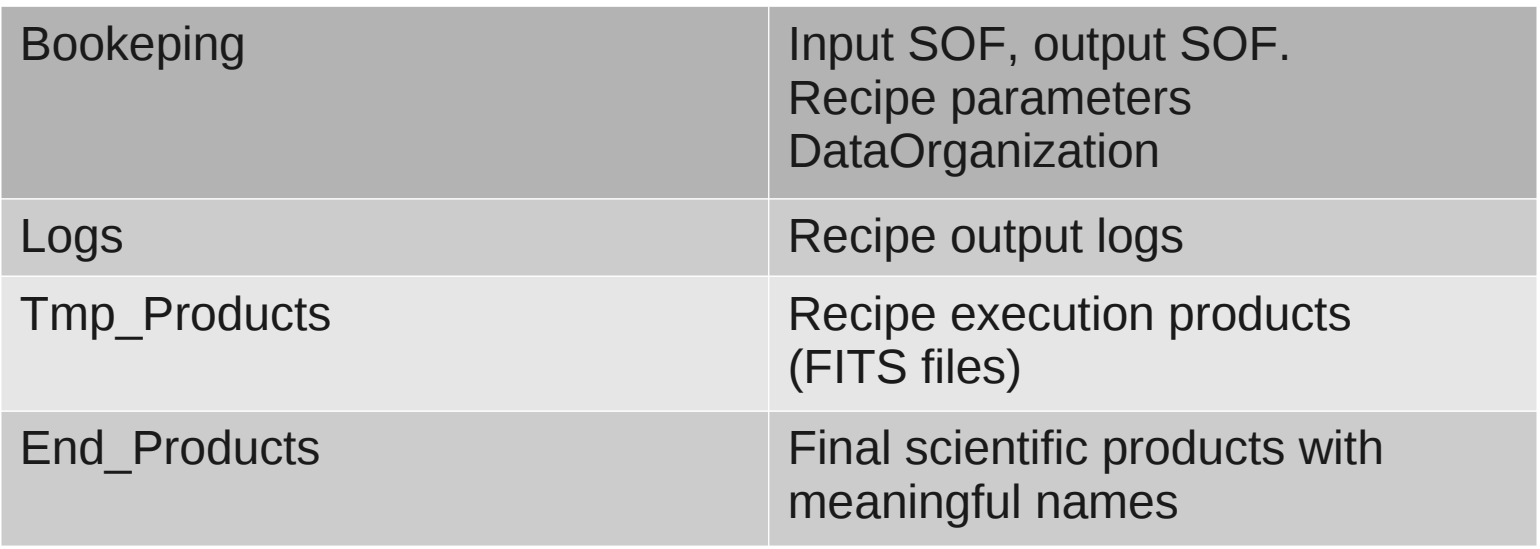

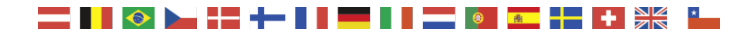

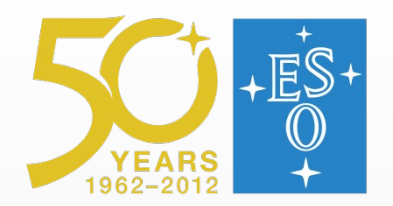

## **Re-executing a recipe**

- Sometimes a recipe fails due a number of factors: bad parameters, wrong data, software bugs, etc...
- The workflow reacts to the failure of the recipe depending on parameter "Recipe Failure Mode"

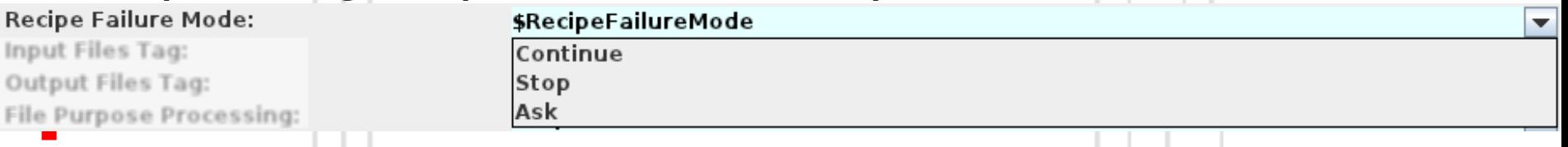

• For command-line fans, it is possible to go into the "Bookkeeping dir" and re-execute the recipe with esorex:

#### #esorex recipe name data.sof

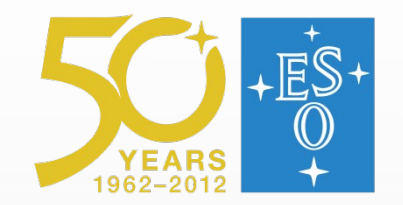

### **Product Renamer**

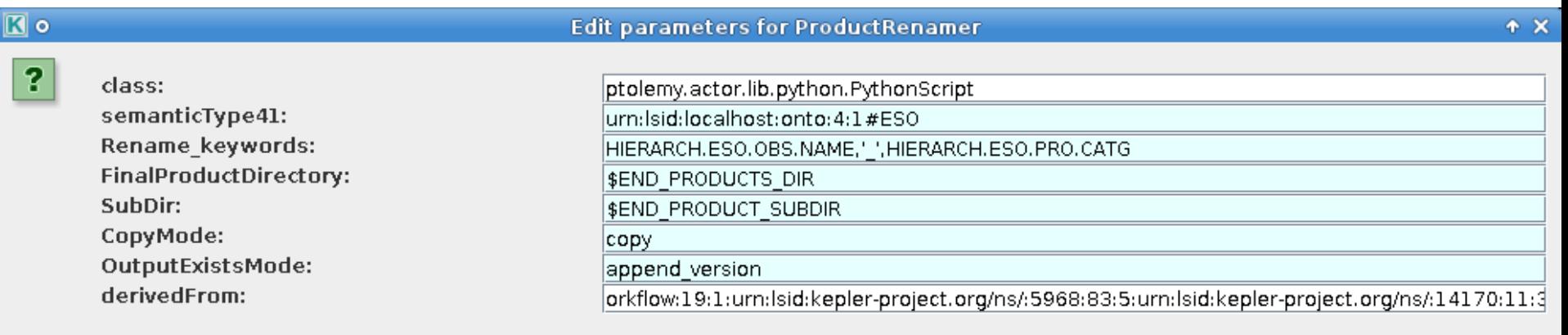

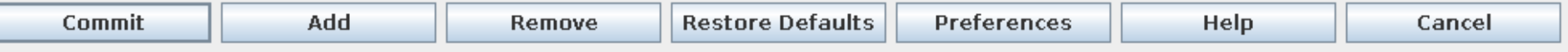

- Rename keywords specifies the pattern used to create the file name, based on the available FITS keywords.
- The directory to be used will be FinalProductDirectory/SubDir. Subdir is usually defined by the workflow to be the execution timestamp.
- ADA VII, May 11, .2012 • The actor is actually a jython script which can be modified by double-clicking it.

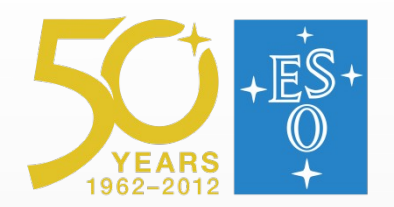

# **The python actor**

- It is able to execute generic python code.
- To translate from/to Reflex ports to/from python script arguments a special syntax is used, with the help of a Python module
- To create a python actor, use the menu *Tools- >Instantiate Component* and type *org.eso.PythonActor.*
- Similar to the python actor there is an IDL actor available.

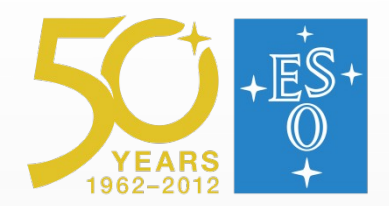

# **The python actor (II)**

A python script can be "reflexed" using the following syntax:

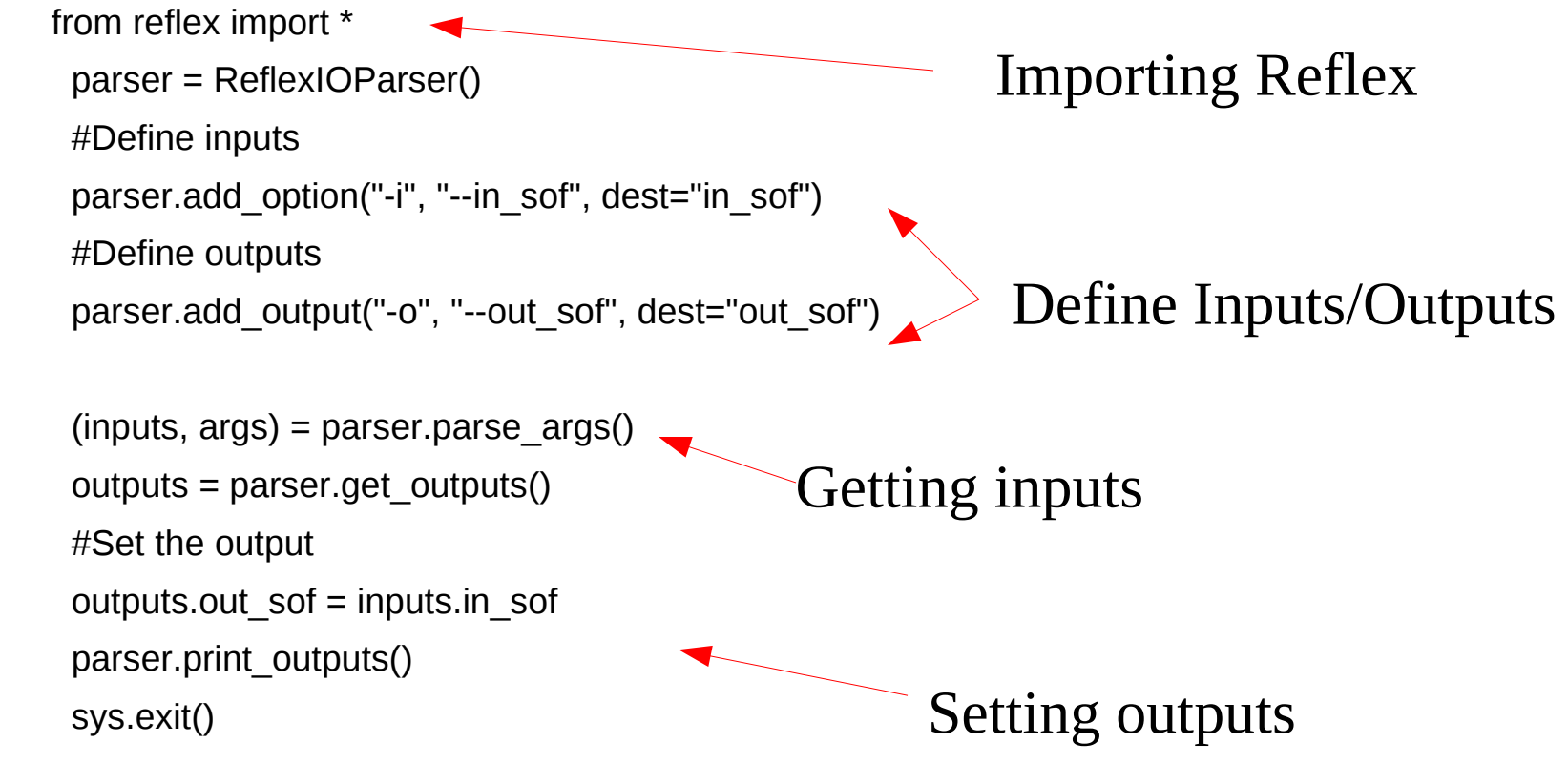

TIP: Retrieve the script from **http://goo.gl/6P9sv**

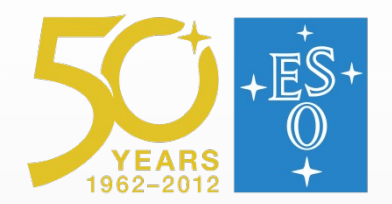

# **The python actor (III)**

The real data processing looks like:

```
 #Retrieve input
in \text{sof} = \text{inputs} \cdot \text{in} sof
 #Get the input files
files, dataset = parseSoft (in sof)
 #Do the stuff
 for file in files:
  hdulist = pyfits.open(file.name,mode='update')
  newdata = hdulist[0].data / 2
 hdulist[0].data = newdata
  hdulist.flush()
                                               Parsing the Reflex format
                                                                Using pyfits
                                                Updating the file
```
TIP: Retrieve the script from **http://goo.gl/6P9sv**

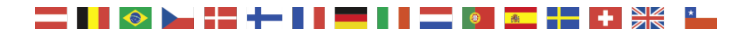

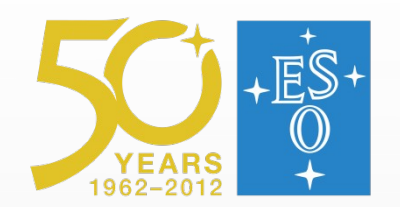

# **Saving and sharing a workflow**

- There are two formats to save a workflow:
	- KAR. This is the default format. Binary format
	- XML. This has to be exported. "Human-readable"
- The paths to the python scripts and OCA rules file are saved together with the workflow.
- **The Second** If one wants to share a workflow with a college:
	- Make sure that the pipeline is installed in the target system
	- Export as XML
	- Edit the XML and change the python scripts/OCA file paths
	- Open the workflow and change the data paths

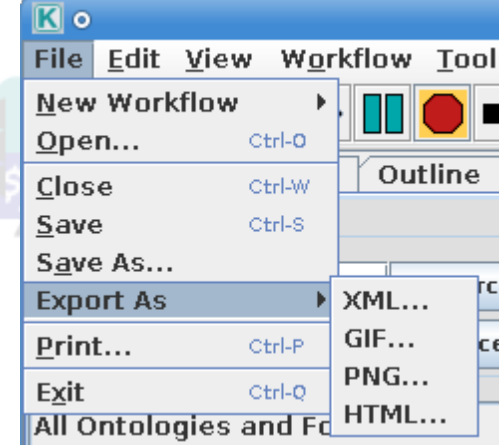